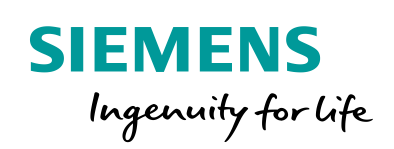

Industry Online Support

**NEWS** 

 $\sqrt{2/}$ 

# S7-1500R/H 冗余系统通 过 PN/PN 耦合器通信(不 同项目中)

S7-1500R/H / PN/PN Coupler / Communication / v1.0

**[https://support.industry.siemens.com/cs/ww/en/view/109801977](https://support.industry.siemens.com/cs/ww/en/view/Entry%20ID)**

Siemens Industry **Online** Support

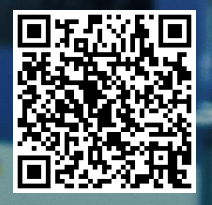

息

This entry is from the Siemens Industry Online Support. The general terms of use [\(http://www.siemens.com/terms\\_of\\_use\)](http://www.siemens.com/terms_of_use) apply.

安全性信 Siemens 为其产品及解决方案提供了工业信息安全功能,以支持工厂、系统、机 器和网络的安全运行。

> 为了防止工厂、系统、机器和网络受到网络攻击,需要实施并持续维护先进且全 面的工业信息安全保护机制。Siemens 的产品和解决方案仅构成此类概念的其中 一个要素。

> 客户负责防止其工厂、系统、机器和网络受到未经授权的访问。只有在必要时并 采取适当安全措施(例如,使用防火墙和网络分段)的情况下,才能将系统、机 器和组件连接到企业网络或 Internet。

此外,应考虑遵循 Siemens 有关相应信息安全措施的指南。更多有关工业信息安 全的信息,请访问 http://www.siemens.com/industrialsecurity。

Siemens 不断对产品和解决方案进行开发和完善以提高安全性。Siemens 强烈建 议您及时更新产品并始终使用最新产品版本。如果使用的产品版本不再受支持, 或者未能应用最新的更新程序,客户遭受网络攻击的风险会增加。

要及时了解有关产品更新的信息,请订阅 Siemens 工业信息安全 RSS 源, 网址 为 http://www.siemens.com/industrialsecurity。

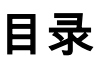

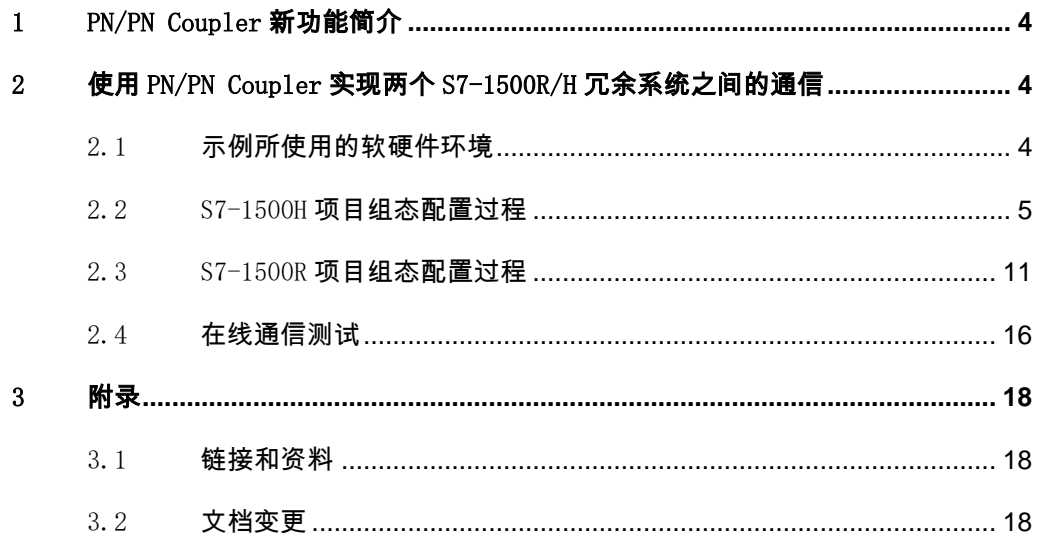

#### <span id="page-3-0"></span>1 PN/PN Coupler 新功能简介

PN/PN Coupler 自固件版本 V4.2 起支持系统冗余 S2 功能:

- 可以单侧和双侧系统冗余
- PN/PN Coupler 的每个子网最多连接一个 S7-1500R/H 冗余系统
- 系统冗余模式下,每个 PN/PN Coupler 的最大数据量为 1000 字节的输入 和 1000 字节的输出

## <span id="page-3-1"></span>2 使用 PN/PN Coupler 实现两个 S7-1500R/H 冗余系统 之间的通信

在本例中通过 PN/PN Coupler 将一套 S7-1500H 冗余系统与一套 S7-1500R 冗余系统 相互连接进行 PROFINET IO 通信传递数据,两套冗余系统分别在两个 TIA Portal 项 目中组态。S7-1517H 冗余系统连接到 PN/PN Coupler 的 X1 网络, S7-1515R 冗余系 统连接到 PN/PN Coupler 的 X2 网络, 配置 4 个 IO 传输区, 具体情况见图 2-1。

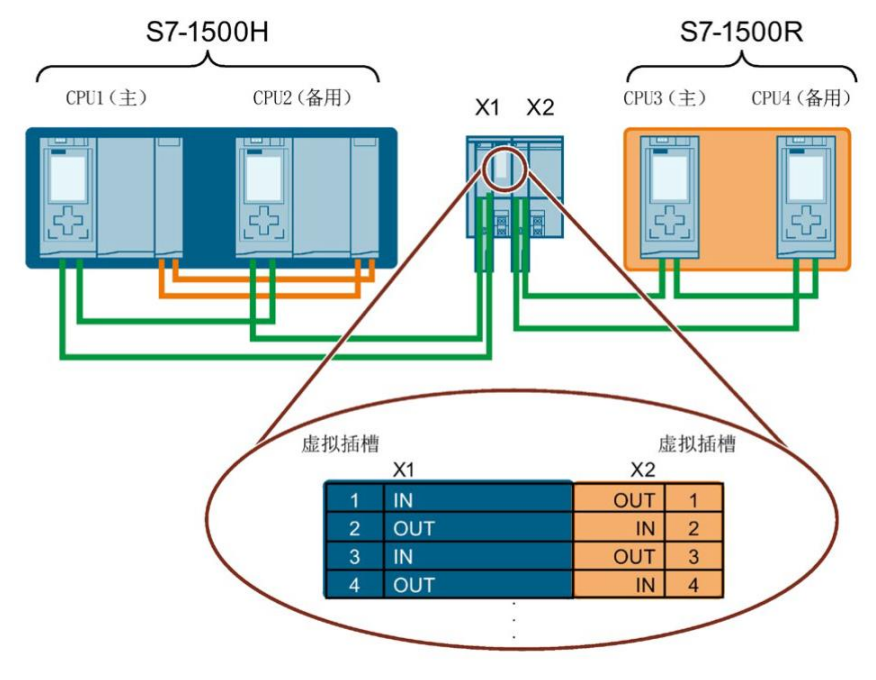

图 2-1 双侧系统冗余连接 S7-1500H 和 S7-1500R

#### <span id="page-3-2"></span>2.1 示例所使用的软硬件环境

例程中用到的软/硬件,如表 2-1 所示。

| 名称                         | 数量 | 订货号                 |
|----------------------------|----|---------------------|
| TIA STEP7 Professional V16 |    | 6ES7 822-1AA06-0YA5 |
| CPU1515R-2PN (FW V2.8)     | 2  | 6ES7 515-2RM00-0AB0 |
| CPU1517H-3PN (FW V2.8)     | 2  | 6ES7 517-3HP00-0AB0 |
| PN/PN Coupler (FW V4.2)    |    | 6ES7 158-3AD10-0XA0 |

表 2-1 本例中用到的软硬件列表

#### <span id="page-4-0"></span>2.2 S7-1500H 项目组态配置过程

1)在 STEP7 V16 中创建一个新项目,添加 CPU1517H。网络视图中创建网络 PN/IE\_1。 在右侧硬件列表中找到 PN/PN Coupler 拖入网络视图中,注意版本一定要是 V4.2, 如图 2-2 所示。

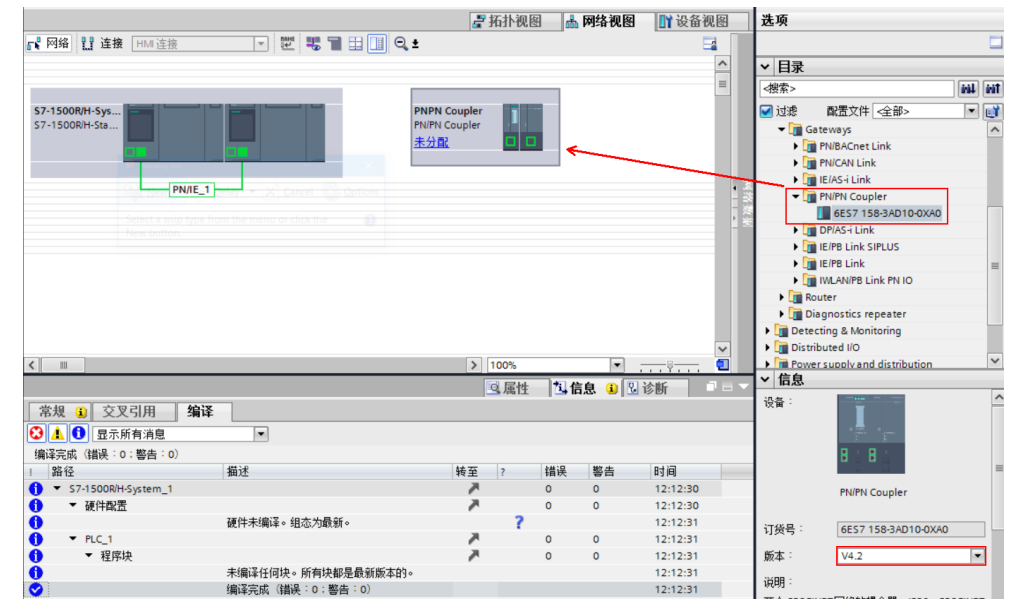

图 2-2 创建新项目,添加 S7-1500R/H CPU 和 PN/PN Coupler

2) 将 PN/PN Coupler 的网口 X1 接入 PN/IE 1, 如图 2-3 所示。

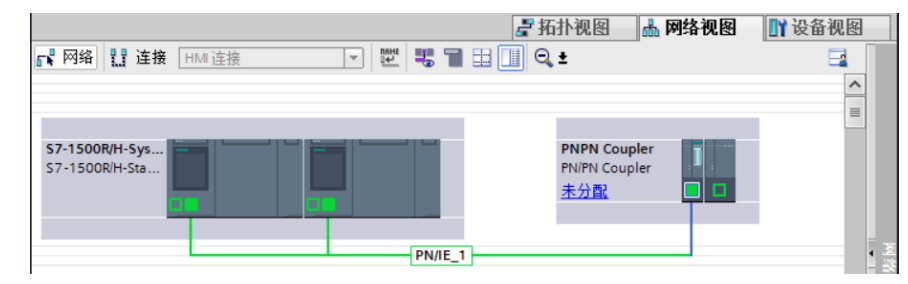

图 2-3 连接 PN/PN Coupler 网络

3) 鼠标右键点击 PN/PN Coupler 左半部分, 在弹出菜单中选择"分配给新的 DP 主 站/IO 控制器",接下来在弹出的 IO 控制器列表中,选择两个 CPU1517H 之后点击 "确定"按钮,如图 2-4 和图 2-5 所示。

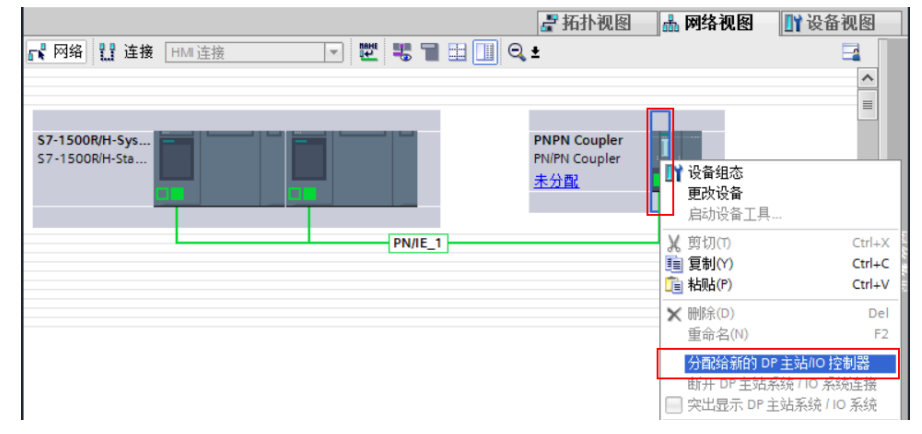

图 2-4 鼠标右键点击 PN/PN Coupler 左半部分弹出菜单

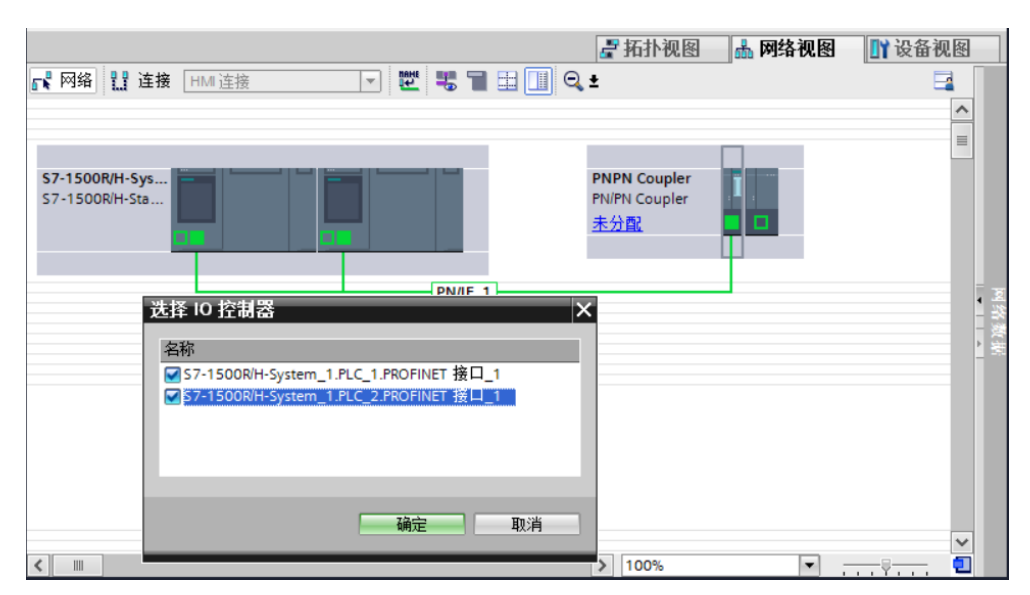

图 2-5 选择 CPU1517H 控制器

4) 上步操作完成后, PN/PN Coupler 左下角显示"多重分配", 接下来设置 PROFINET 接口 X1 的 IP 地址和设备名称。本例中使用默认设置, 如图  $2-6$ 。

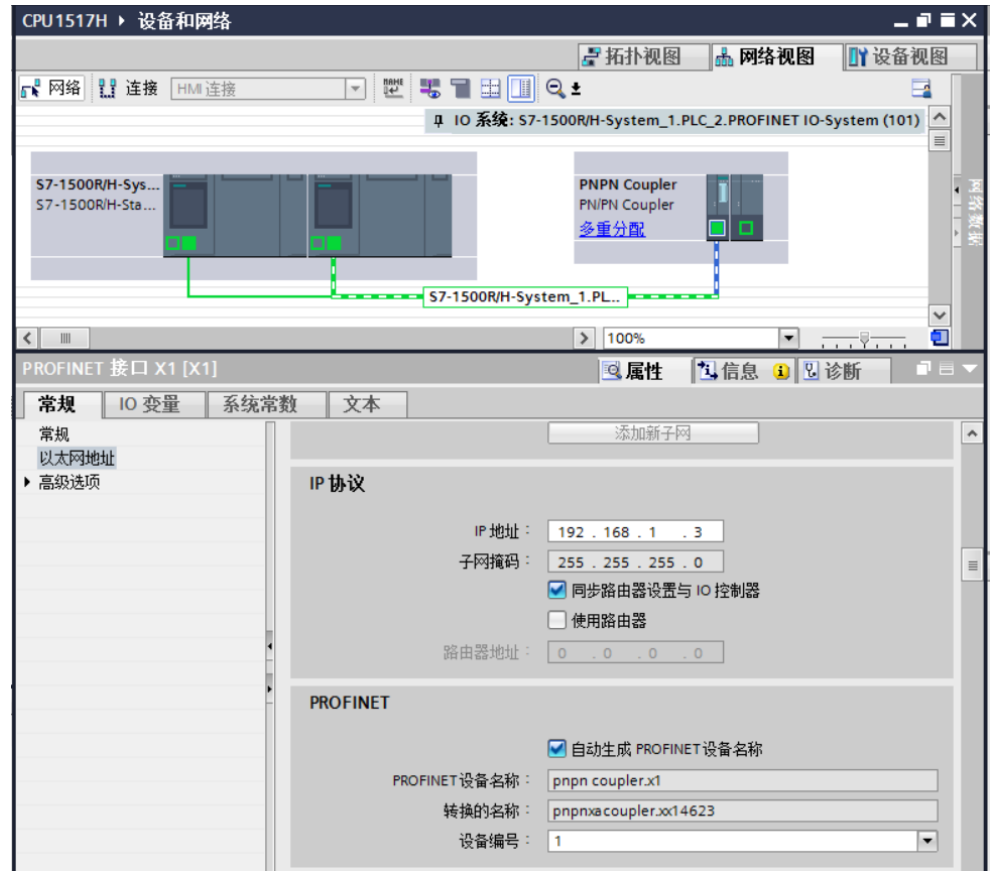

图 2-6 设置 PROFINET 接口 X1 的 IP 地址和设备名称

5)接下来在介质冗余中将角色设置为"客户端",如图 2-7。

| PROFINET 接口 X1 [X1]                  |         | 記事す<br>◎属性<br>2信息 3 2 诊断                             |
|--------------------------------------|---------|------------------------------------------------------|
| 常规<br>系统常数<br><b>10 变量</b>           | 文本      |                                                      |
| 常规<br>以太网地址<br>▼ 高级选项                | 介质冗余    |                                                      |
| 接口选项                                 | MRP 域   | mrpdomain-1<br>$\blacktriangledown$                  |
| 介质冗余                                 | 介质冗余角色: | 客户端<br>▼                                             |
| ▶ 实时设定<br>$\triangleright$ BA 2xRJ45 | 环网端口 1: | PROFINET接口 X1 [X1]\Port_1 [X1 P1 R]<br>$\mathbf{v}$  |
|                                      | 环形端口 2: | PROFINET 接口 X1 [X1]\Port_2 [X1 P2 R]<br>$\mathbf{w}$ |
|                                      |         | 诊断中断                                                 |
|                                      |         | 域设置                                                  |

图 2-7 设置 PROFINET 接口 X1 的介质冗余角色

6) 网络配置完成后,进入"模块参数/转换映射" 在 X1 侧创建传输区, 如图 2-8。 在 X2 侧自动生成对应传输区,但是由于没有分配 CPU, 所以没有相应的地址。

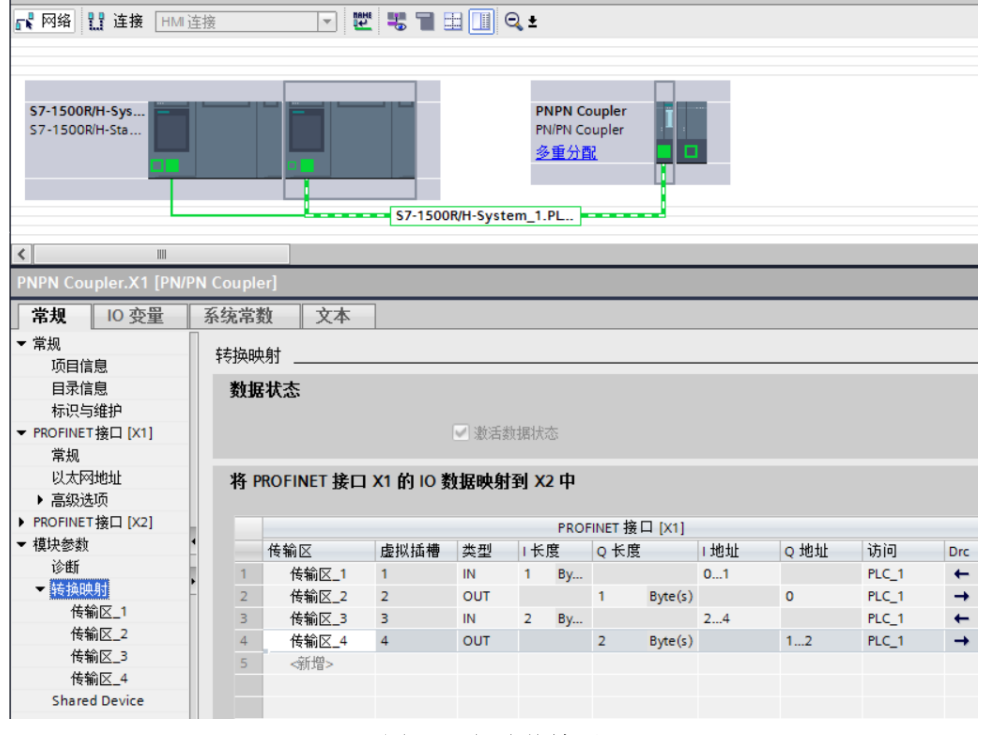

图 2-8 创建传输区

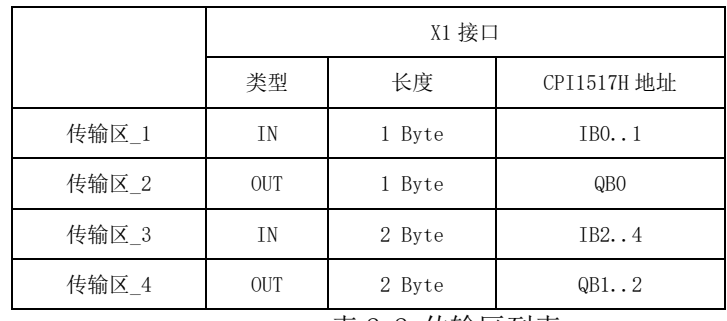

表 2-2 传输区列表

这里要特别说明一下: PN/PN Coupler 有个特性数据状态字节 DS (仅限于输入)就是 额外添加一个字节至每输入传输区最后,来检查耦合的用户数据的有效性,用户可 以在程序中进行评估。

- 0x40: 另一个子网中没有模块输入数据的有效耦合伙伴
- 0x60:另一个子网中的 IO 控制器处于 STOP 状态。
- 0x80:从耦合伙伴接收到有效用户数据

也就是在组态类型为输入的传输区里占用的输入地址除了用户组态的长度外,还会 额外多占用一个字节地址。这个地址是最后一个字节,来表示这个传输区发送方状 态。这个特性当 PN/PN Coupler 用在 S7-1500R/H 冗余系统中使用 S2 系统冗余时, 是不能关闭的。

具体在例子中, 传输区 1 组态类型是 IN, 长度 1 byte, 但实际在 CPU1517H 占用了 两个字节输入地址, 其中 IB0 是真正的对方传输的数据, IB1 就是数据状态字节用来 判断状态的。同样传输区\_3 中在 CPU1517H 也是多占了一个字节地址 IB4。详细情况, 见图 2-9 所示。

| PNPN Coupler.X1 [PN/PN Coupler] |                                  |                  |                |     |                |           |                |         |     |         |                  |               |
|---------------------------------|----------------------------------|------------------|----------------|-----|----------------|-----------|----------------|---------|-----|---------|------------------|---------------|
| 常规<br><b>10 变量</b>              | 系统常数                             | 文本               |                |     |                |           |                |         |     |         |                  |               |
| ▼ 常规                            | 转换映射                             |                  |                |     |                |           |                |         |     |         |                  |               |
| 项目信息                            |                                  |                  |                |     |                |           |                |         |     |         |                  |               |
| 目录信息                            | 数据状态                             |                  |                |     |                |           |                |         |     |         |                  |               |
| 标识与维护                           |                                  |                  |                |     |                |           |                |         |     |         |                  |               |
| ▼ PROFINET接口 [X1]               | ■激活数据状态                          |                  |                |     |                |           |                |         |     |         |                  |               |
| 常规                              |                                  |                  |                |     |                |           |                |         |     |         |                  |               |
| 以太网地址                           | 将 PROFINET 接口 X1 的 IO 数据映射到 X2 中 |                  |                |     |                |           |                |         |     |         |                  |               |
| ▶ 高级选项                          |                                  |                  |                |     |                |           |                |         |     |         |                  |               |
| ▶ PROFINET 接口 [X2]              |                                  | PROFINET 接口 [X1] |                |     |                |           |                |         |     |         |                  |               |
| ▼ 模块参数                          |                                  | 传输区              | 虚拟插槽           | 类型  | 长度             |           | Q 长度           |         | 1地址 | Q 地址    | 访问               | <b>Drc</b>    |
| 诊断                              |                                  | 传输区 1            | 1              | IN  |                | <b>By</b> |                |         | 01  |         | PLC <sub>1</sub> | $\leftarrow$  |
| ■转换映射                           | $\overline{2}$                   | 传输区_2            | $\overline{2}$ | OUT |                |           |                | Byte(s) |     | $\circ$ | PLC_1            | $\rightarrow$ |
| 传输区_1                           | 3                                | 传输区_3            | з              | IN  | $\overline{2}$ | <b>By</b> |                |         | 24  |         | PLC <sub>1</sub> | $\leftarrow$  |
| 传输区_2                           | 4                                | 传输区_4            | 4              | OUT |                |           | $\overline{2}$ | Byte(s) |     | 12      | PLC_1            | $\rightarrow$ |
| 传输区_3                           | $\overline{5}$                   | <新增>             |                |     |                |           |                |         |     |         |                  |               |
| 传输区 4                           |                                  |                  |                |     |                |           |                |         |     |         |                  |               |
| <b>Shared Device</b>            |                                  |                  |                |     |                |           |                |         |     |         |                  |               |

图 2-9 地址区占用情况

7)配置完转换映射后,将项目进行编译,出现错误信息,提示 PN/PN Coupler 的 PROFINET 接口 X1 "看门狗因子未满足所有条件", 如图 2-10。

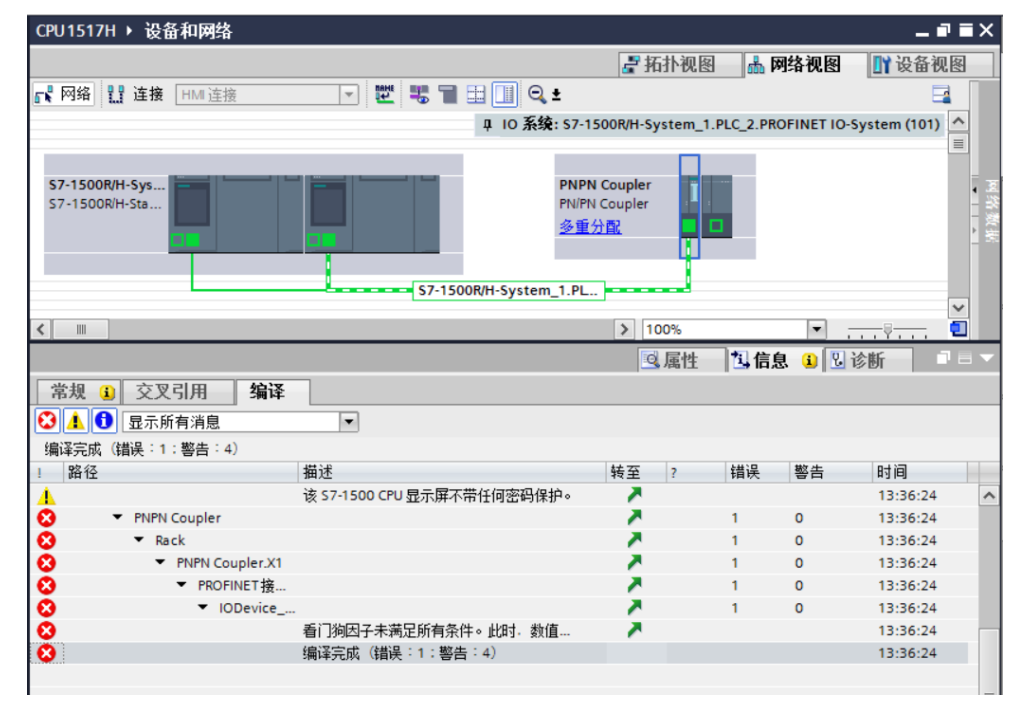

图 2-10 硬件编译报错信息

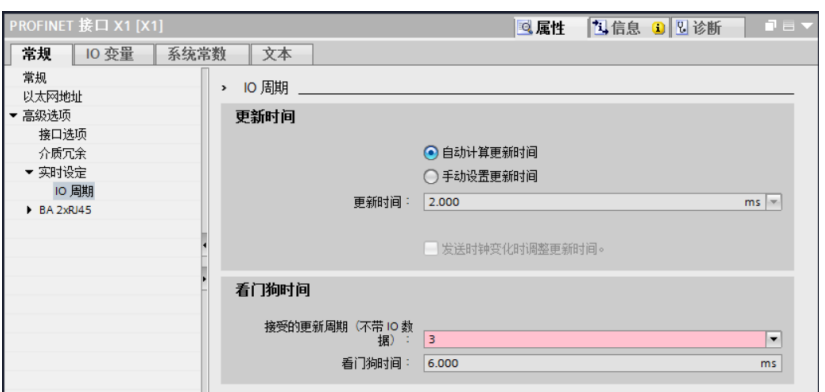

图 2-11 PROFINET 接口 X1 看门狗因子报错

将其设置成大于111 的数值,如图 2-12 所示。

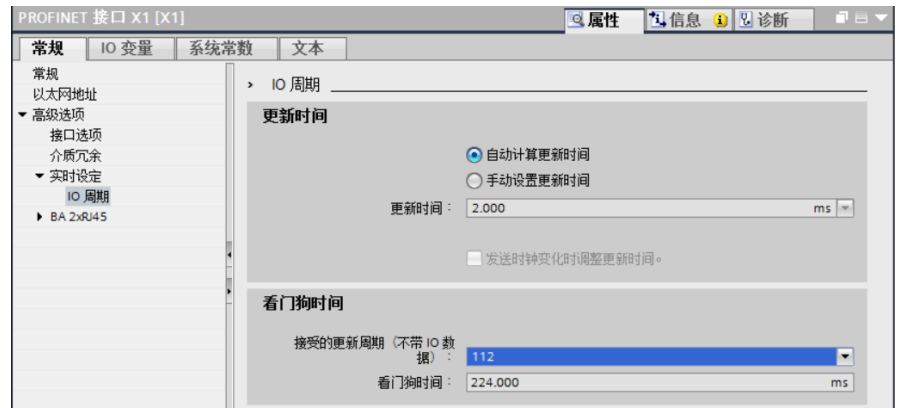

图 2-12 设置 PROFINET 接口 X1 看门狗因子

修改完成后硬件编译,将项目下载到 CPU1517H 中。

8) 将计算机的网线插到 PN/PN Coupler 的 PROFINET 接口 X1 网络的网口上, 为 PN/PN Coupler 的 X1 部分分配设备名称。鼠标右键点击左半部分,弹出菜单选择 "分配设备名称"如图 2-13,图 2-14,图 2-15。

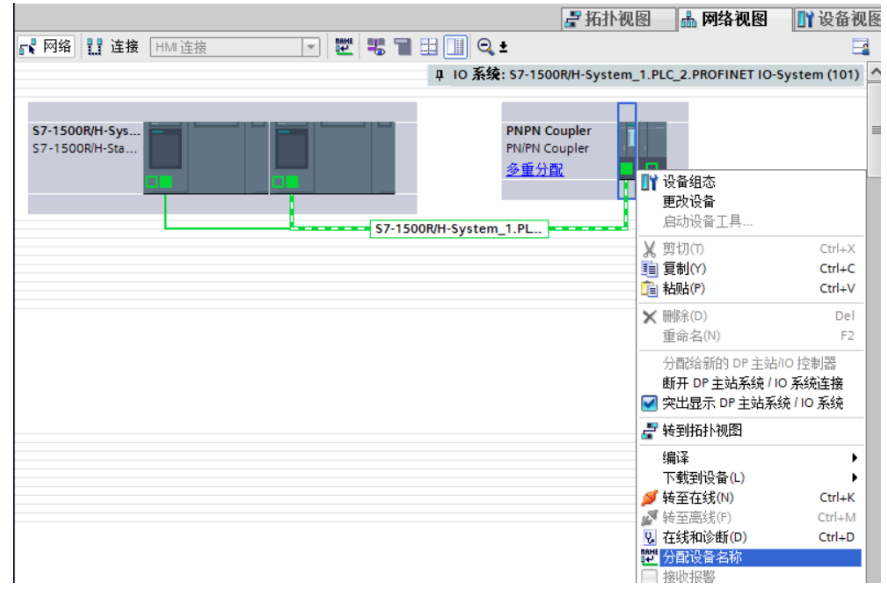

图 2-13 右键单击左侧 X1 部分弹出菜单

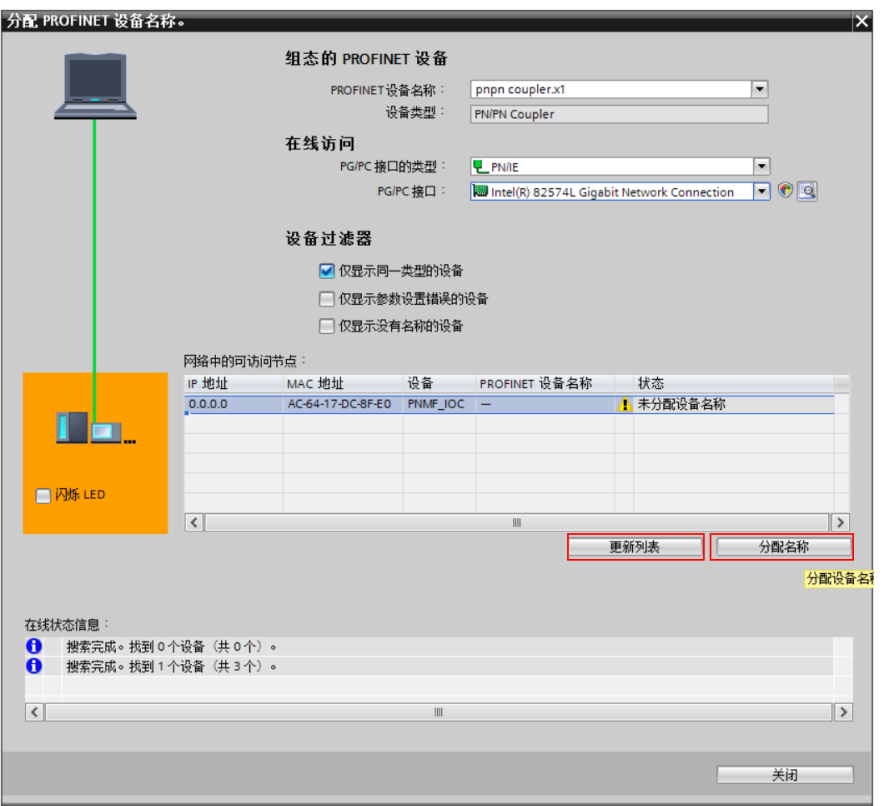

图 2-14 更新列表后分配名称

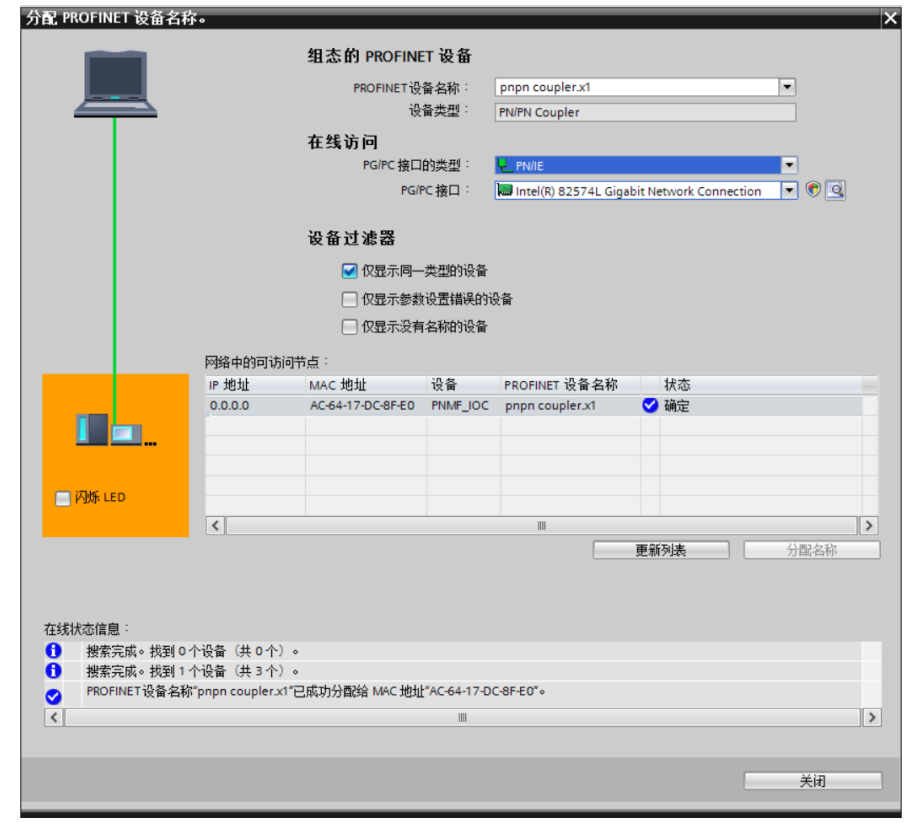

图 2-15 分配成功

#### <span id="page-10-0"></span>2.3 S7-1500R 项目组态配置过程

在 S7-1500R 侧的项目组态配置过程是类似的,相同部分就不做详细介绍了,只在有 差异的地方贴图进行提醒。

- 1) 在 STEP7 V16 中创建一个新项目,添加 CPU1515R。网络视图中创建网络 PN/IE\_2。 在右侧硬件列表中找到 PN/PN Coupler 拖入网络视图中,注意版本一定要是 V4.2。
- 2) 将 PN/PN Coupler 的网口 X2 接入 PN/IE 2, 如图 2-17 所示。

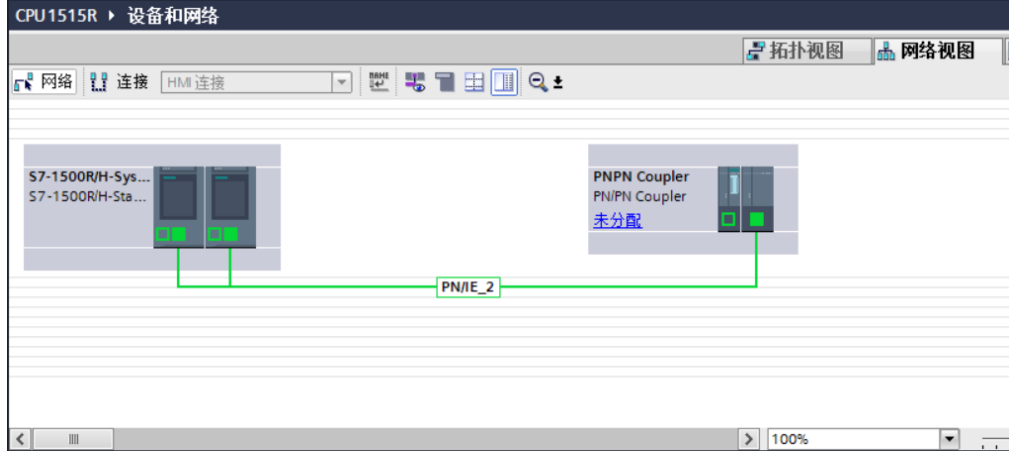

图 2-17 连接 PN/PN Coupler 的 X2 网络

3) 鼠标右键点击 PN/PN Coupler 右半部分, 在弹出菜单中选择"分配给新的 DP 主 站/IO 控制器",接下来在弹出的 IO 控制器列表中,选择两个 CPU1515R 之后点击 "确定"按钮,如图 2-18 和图 2-19 所示。

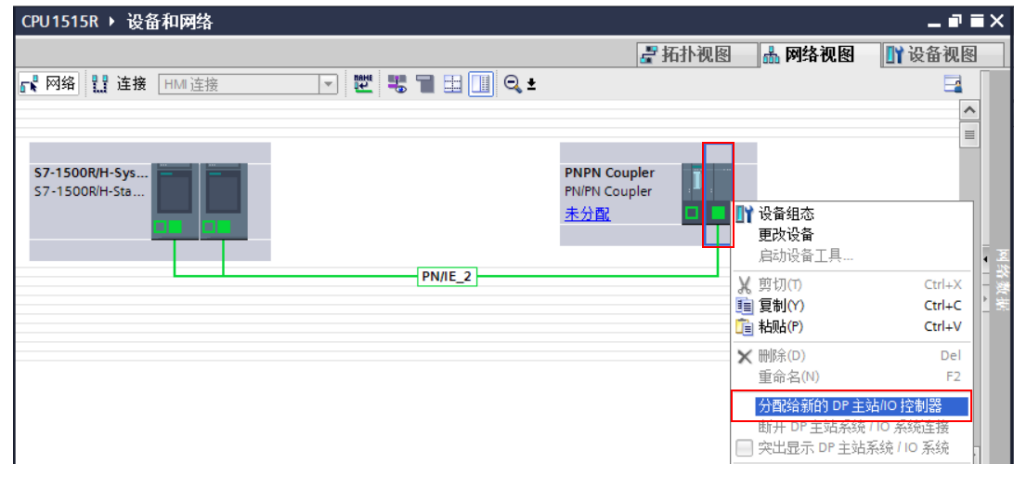

图 2-18 鼠标右键点击 PN/PN Coupler 右半部分弹出菜单

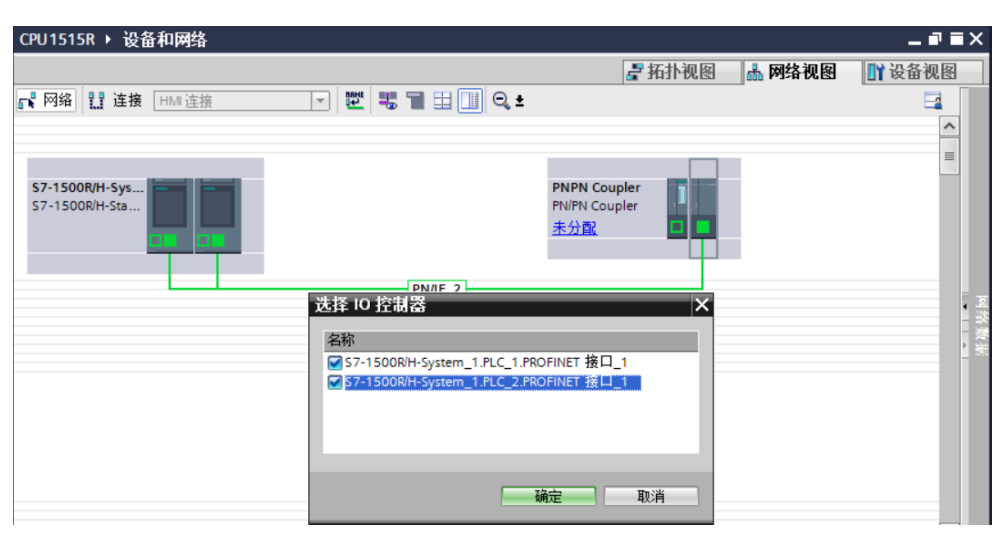

图 2-19

4) 上步操作完成后, PN/PN Coupler 左下角显示"多重分配",接下来设置 PROFINET 接口 X2 的 IP 地址和设备名称以及介质冗余客户端, 图 2-20, 图 2-21。

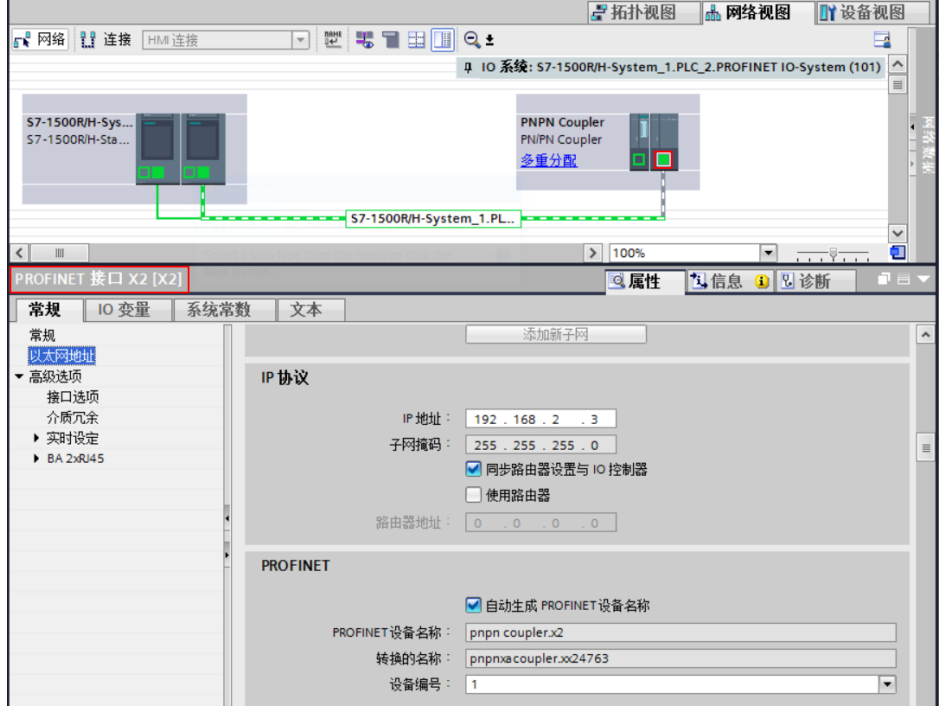

图 2-20

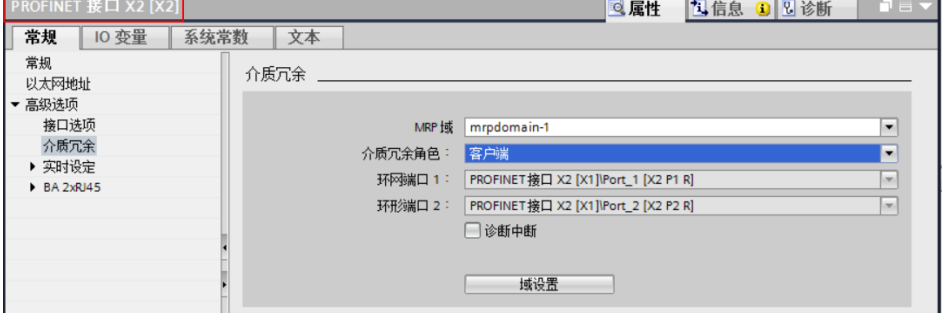

图 2-21

5) 网络配置完成后, 进入"模块参数/转换映射" 鼠标滑动到最右侧, 在 X2 侧创 建传输区,如图 2-22。这里的传输区设置要与之前 X1 侧设置的传输区相对应, 见 表 2-3。

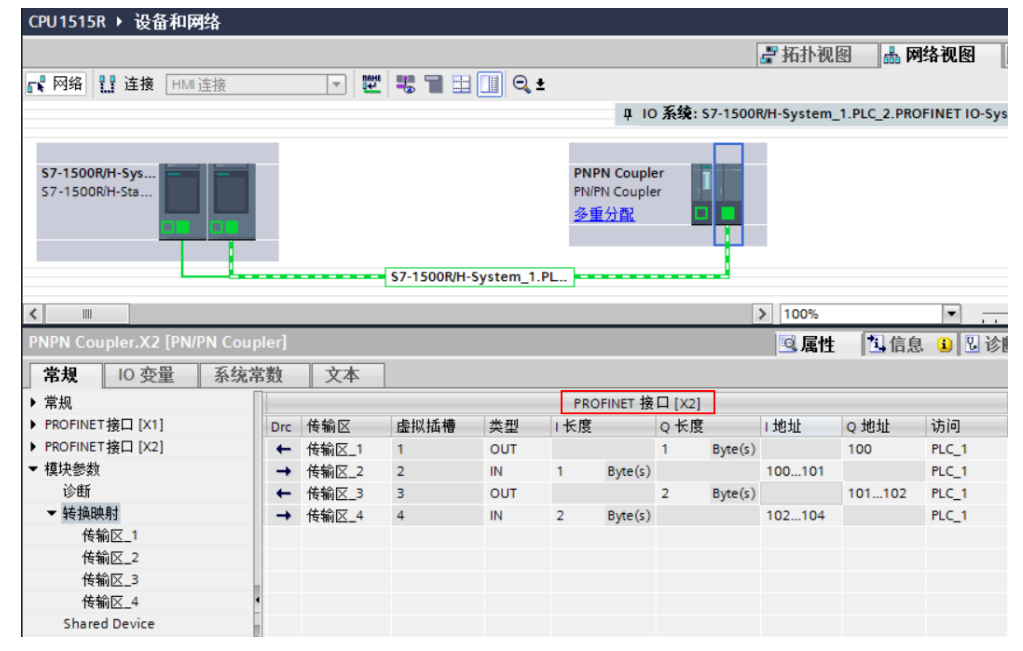

图 2-22 创建 X2 接口下的传输区

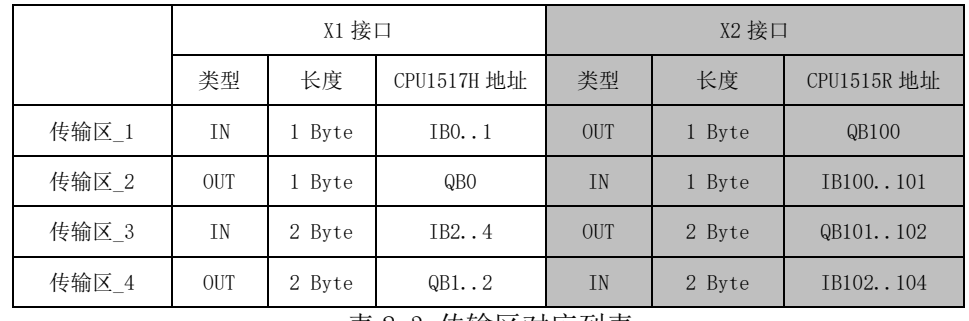

表 2-3 传输区对应列表

同样由于数据状态字节的原因,在例子中,传输区 2组态类型是 IN,长度 1 byte, 但实际在 CPU1515R 占用了两个字节输入地址,其中 IB100 是真正的对方传输的数据, IB101 是数据状态字节用来判断状态的。同样传输区\_4 中在 CPU1515R 也是多占了一 个字节地址 IB104。实际两个 CPU 之间数据传输的地址对应关系如表 2-4 所示。

|       | X1 接口                               | X2 接口          |
|-------|-------------------------------------|----------------|
|       | CPU1517H 地址                         | CPU1515R 地址:   |
| 传输区 1 | T <sub>B0</sub>                     | QB100          |
| 传输区 2 | Q <sub>B</sub> O                    | <b>TB100</b>   |
| 传输区 3 | T <sub>B2</sub><br>T <sub>B</sub> 3 | QB101<br>QB102 |
| 传输区_4 | QB1<br>QB <sub>2</sub>              | TB102<br>TB103 |

表 2-4 数据传输地址对应列表

 $6$ ) 将 PN/PN Coupler 的 PROFINET 接口 X2 的看门狗因子设置成大于 111 的数值, 如 图 2-23 所示。

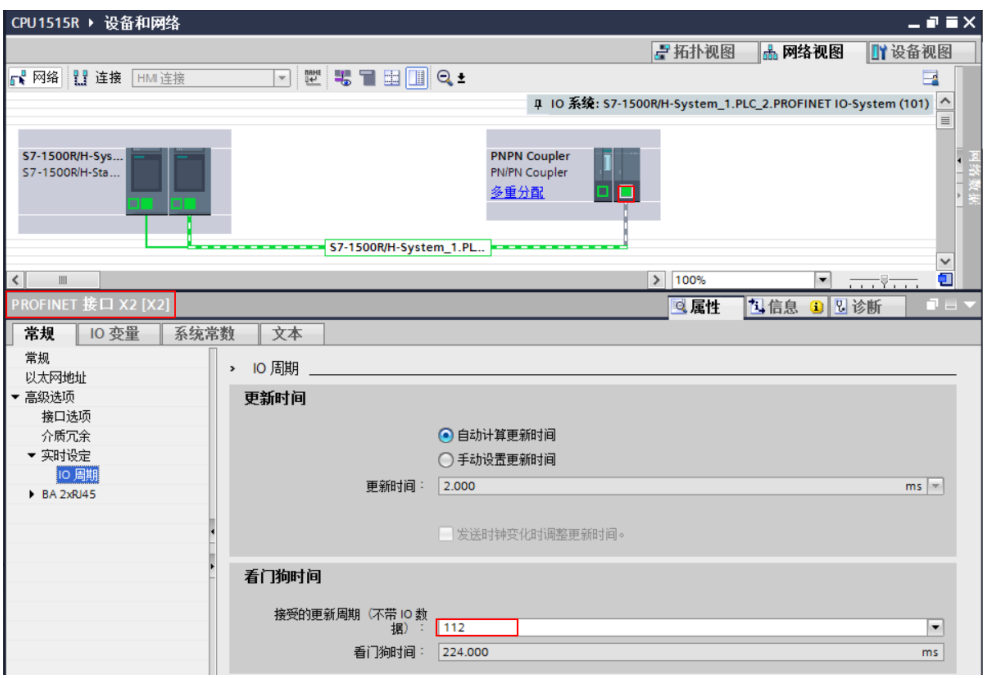

图 2-23 设置接口 X2 部分的看门狗因子

修改完成后硬件编译,将项目下载到 CPU1515R 中。

9) 将计算机的网线插到 PN/PN Coupler 的 PROFINET 接口 X2 网络的网口上, 为 PN/PN Coupler 的 X2 部分分配设备名称。鼠标右键点击右半部分,弹出菜单选择 "分配设备名称"如图 2-24,图 2-25,图 2-26。

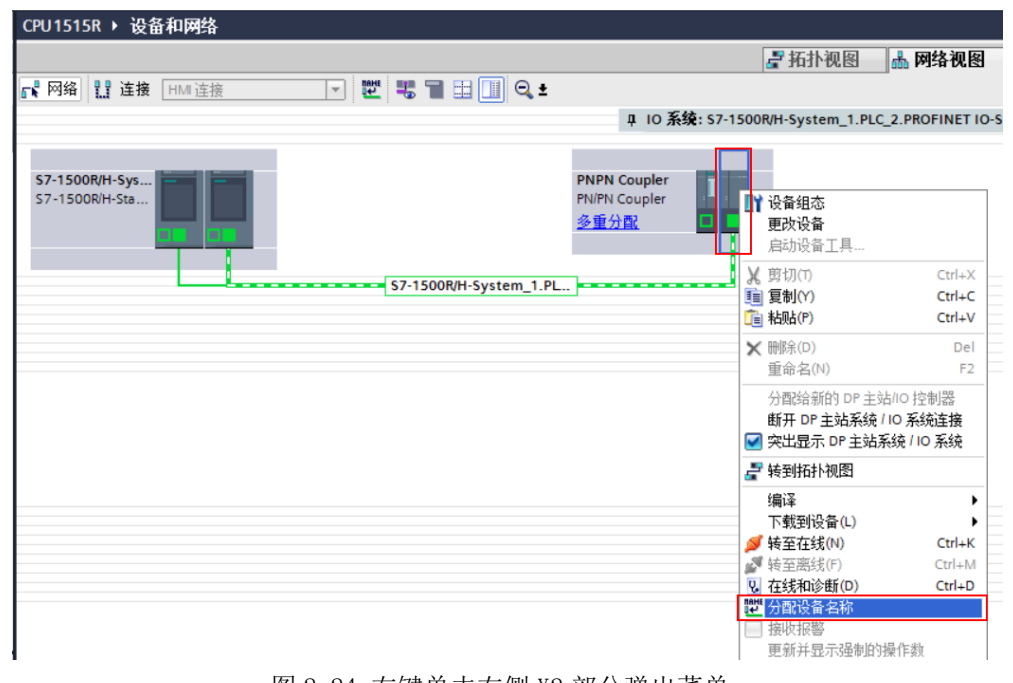

图 2-24 右键单击右侧 X2 部分弹出菜单

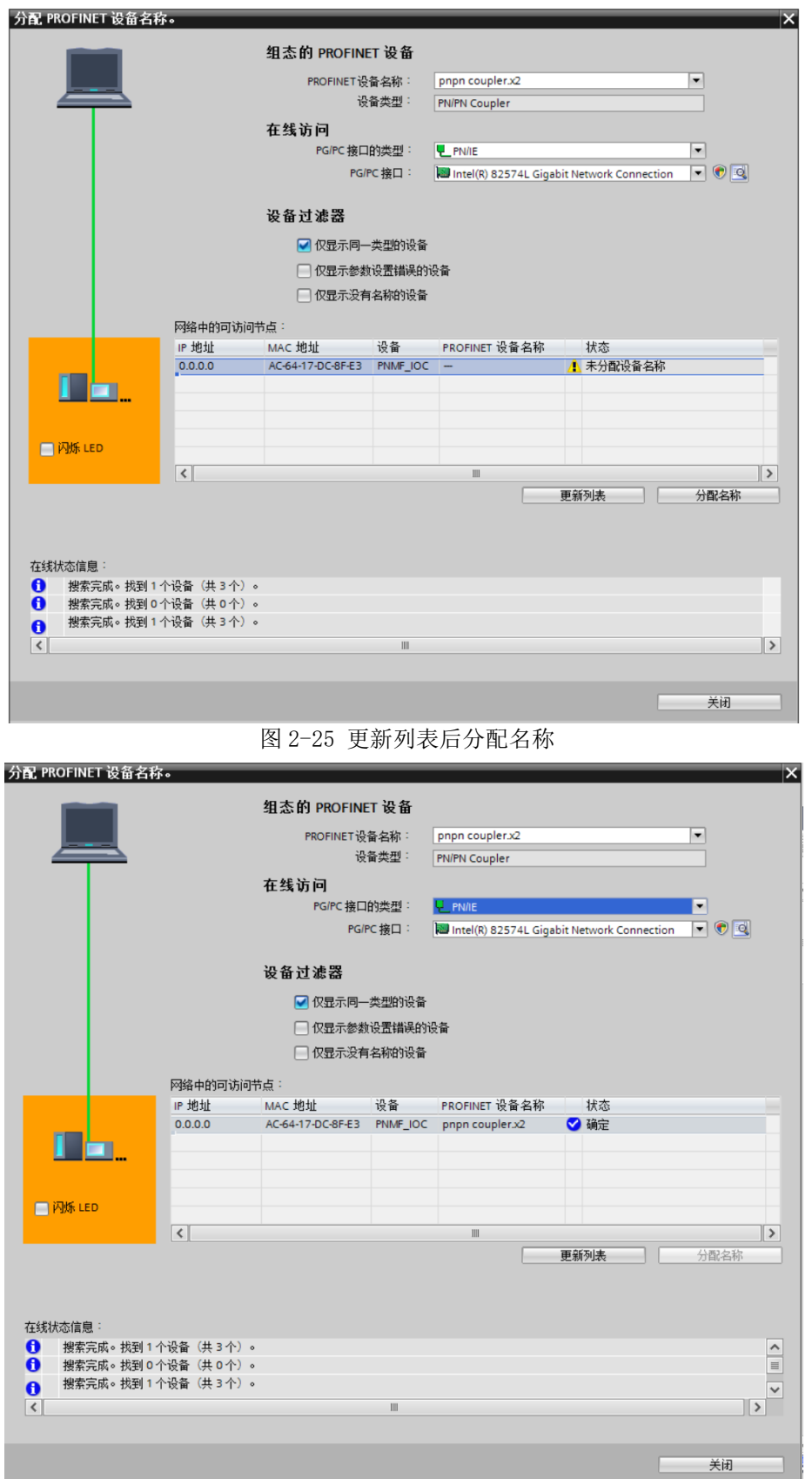

#### <span id="page-15-0"></span>2.4 在线通信测试

1) TIA Portal 软件中将两个项目转至在线,显示两个冗余系统与 PN/PN Coupler 通信正常, 如图 2-27, 图 2-28。

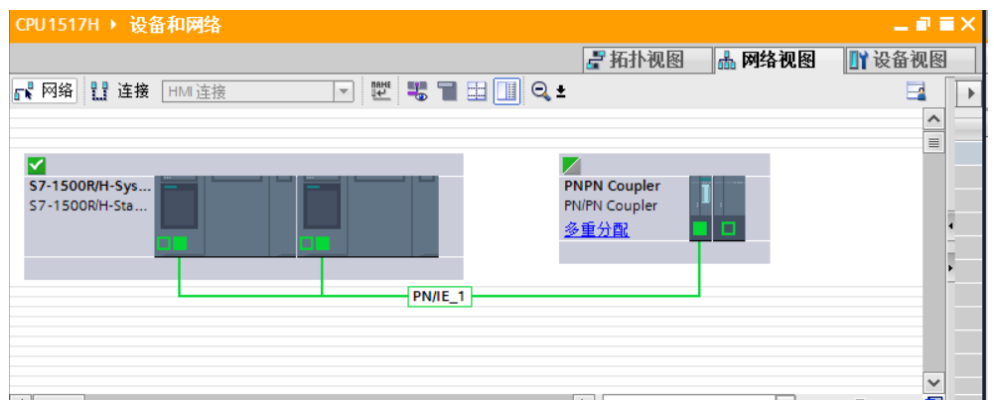

图 2-27 CPU1517H 在线状态

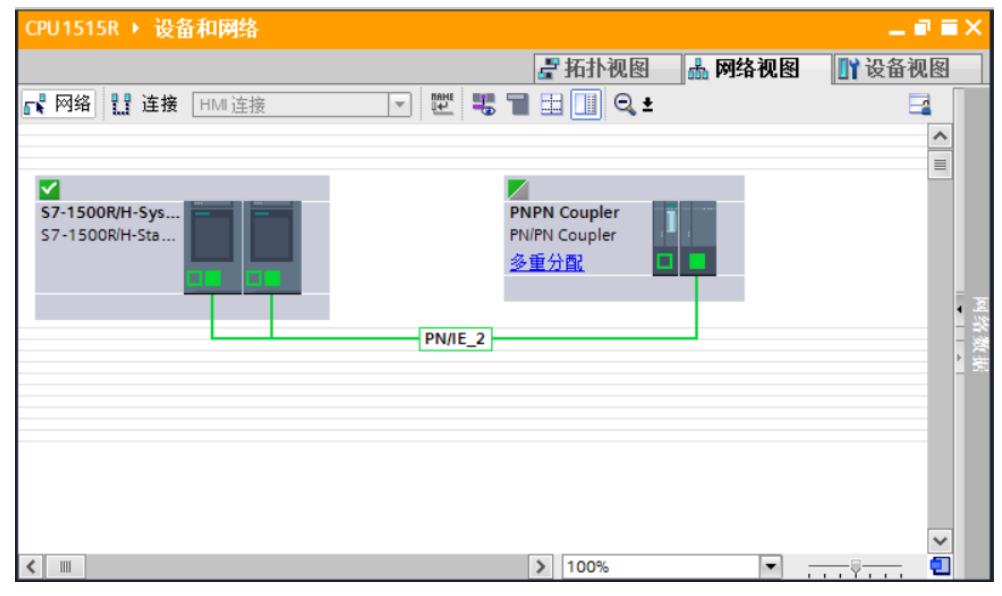

图 2-28 CPU1515R 在线状态

2) 在 CPU1517H 和 CPU1515R 中分别创建监控表,修改输出数值,监控传输区中对方 的输入地址接收到的数值,验证双方通信正常,如图 2-29。

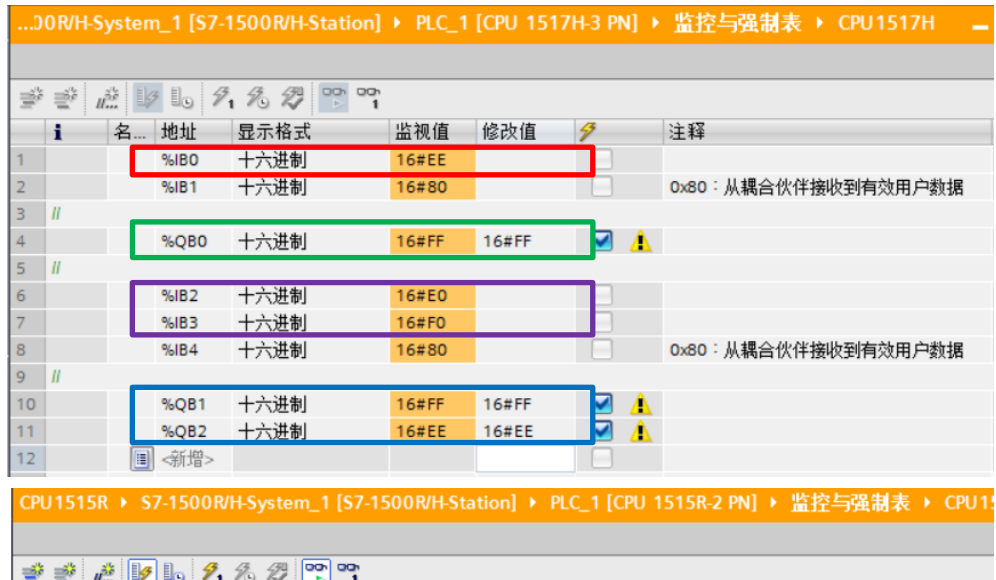

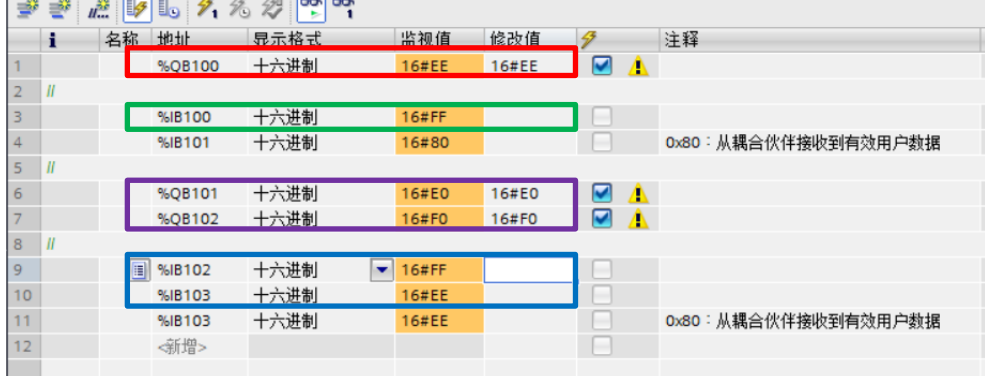

图 2-28 数据传输测试

# <span id="page-17-0"></span>3 附录

## <span id="page-17-1"></span>3.1 链接和资料

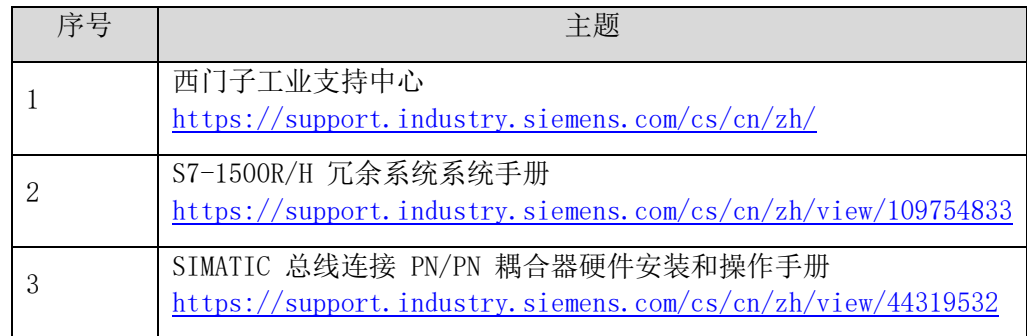

#### <span id="page-17-2"></span>3.2 文档变更

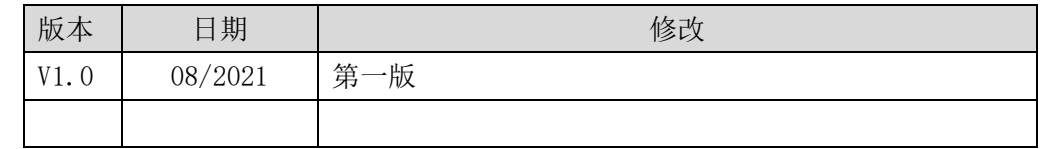